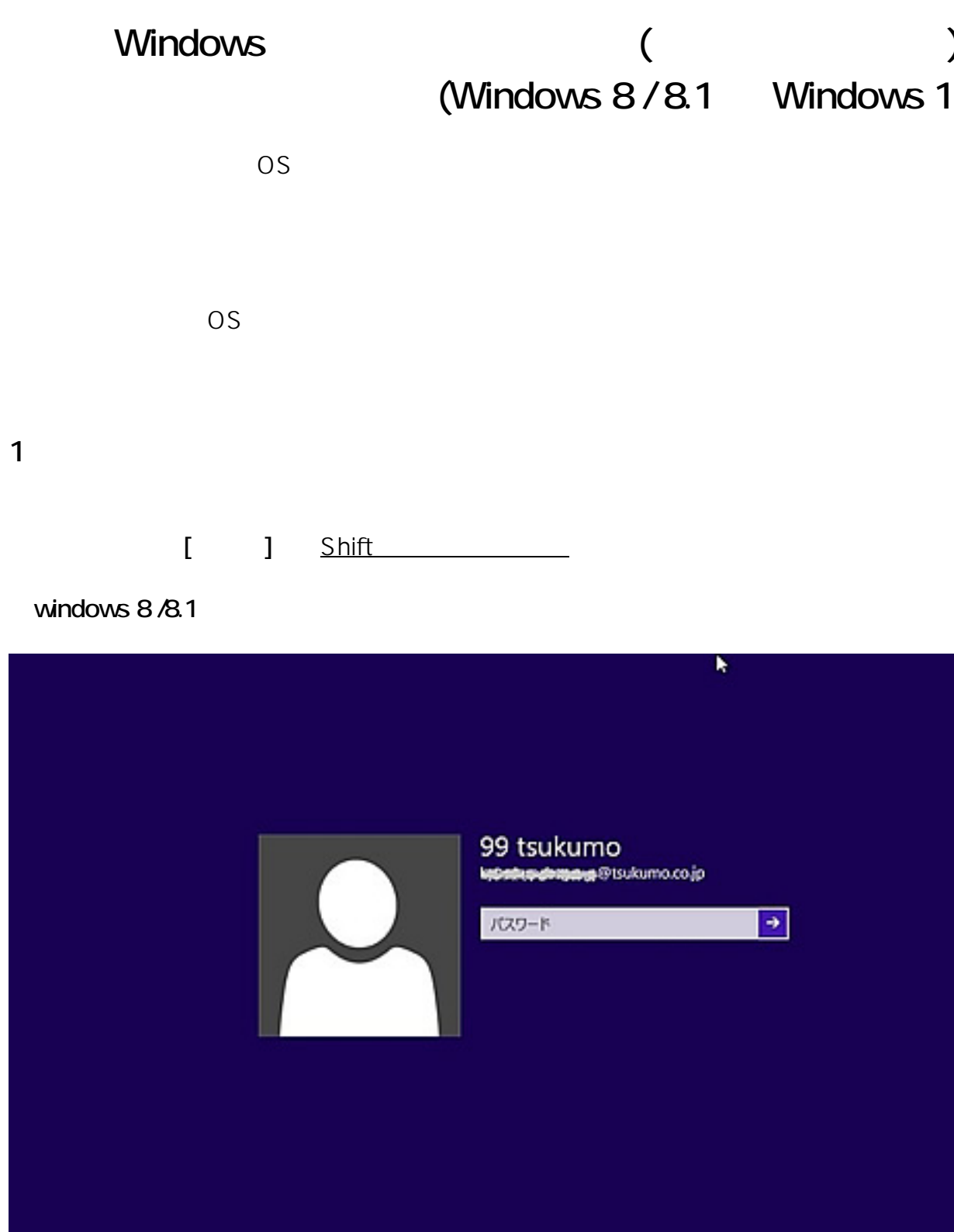

G

**Windows 10** 

再起動

Ò

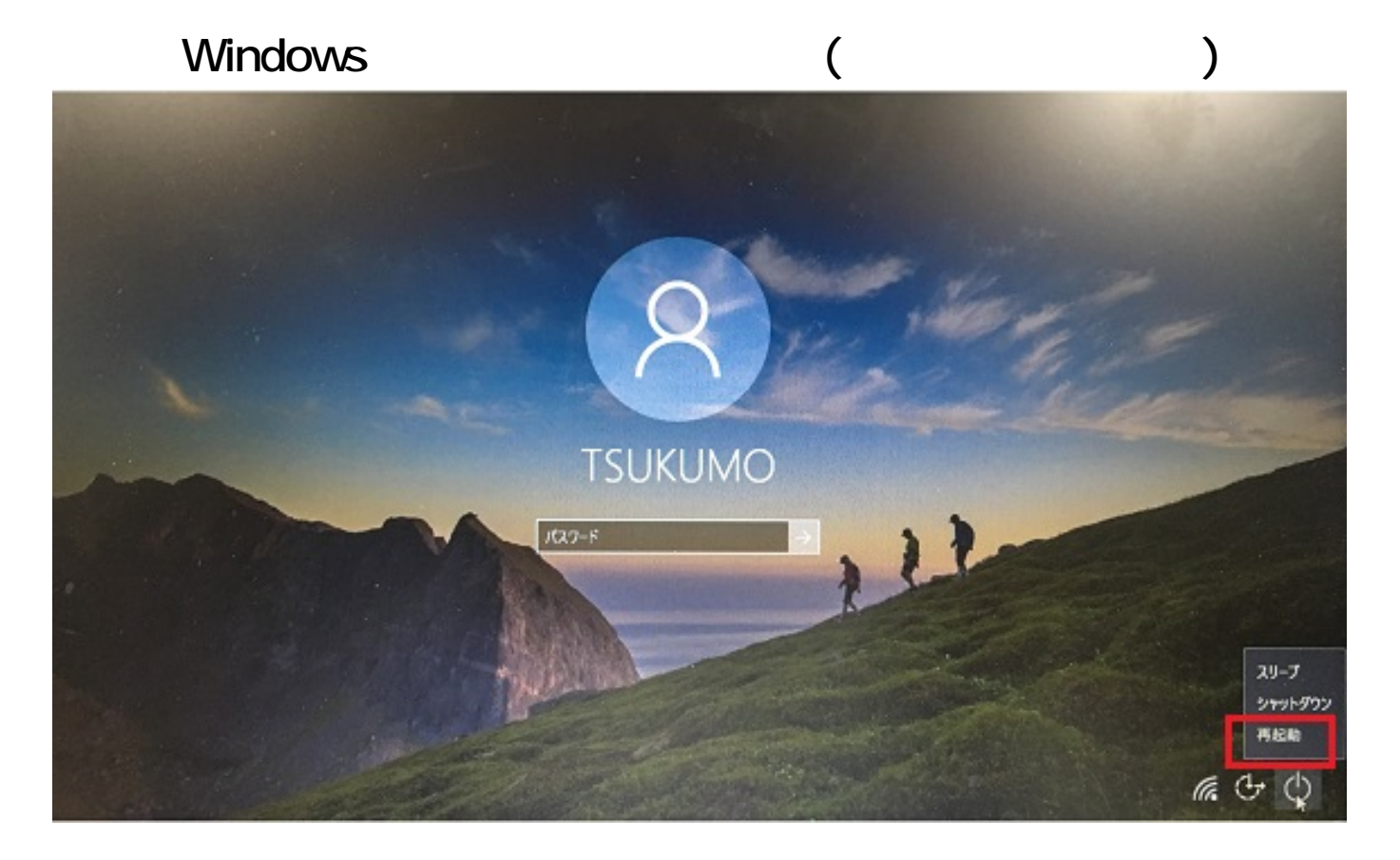

**2.スタートアップの設定を選択**

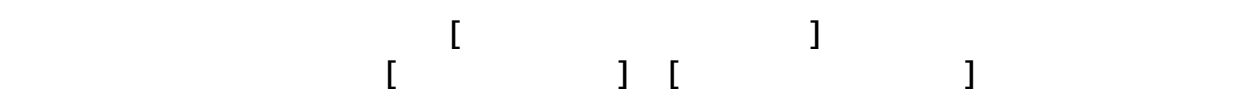

 $2/5$ **(c) 2019 Tsukumo Support <ttc-t@tsukumo.co.jp> | 2019-07-20 23:18** URL: https://faq.tsukumo.co.jp//index.php?action=artikel&cat=86&id=225&artlang=ja

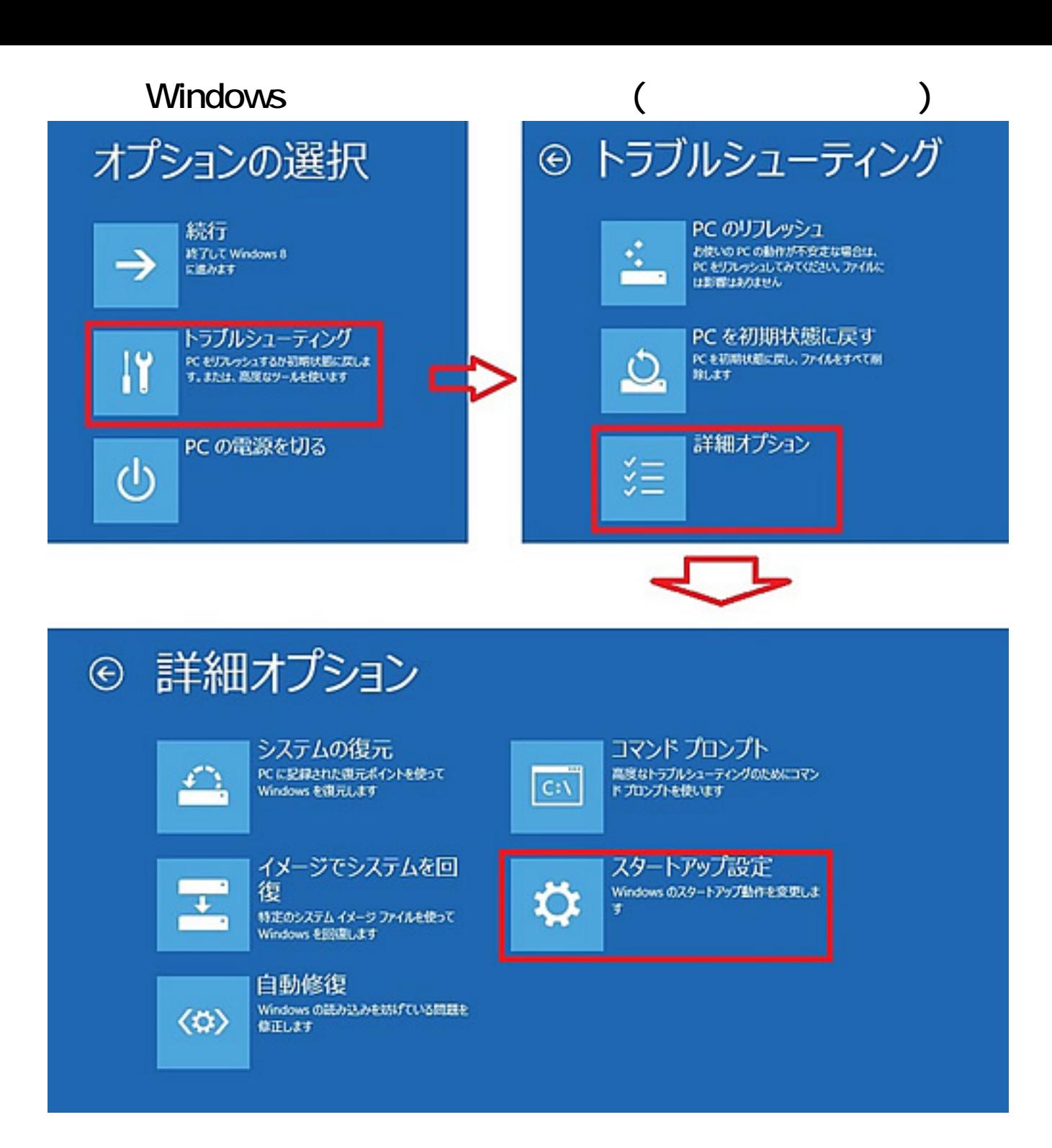

**3.再起動**

 $3/5$ **(c) 2019 Tsukumo Support <ttc-t@tsukumo.co.jp> | 2019-07-20 23:18** URL: https://faq.tsukumo.co.jp//index.php?action=artikel&cat=86&id=225&artlang=ja

「スタートアップ」の画面が表示されます。<br>「<mark>【エ</mark>コ』の画面が表示されます。

## **Windows**

# ⊙ スタートアップ設定

### 再起動して、次のような Windows オプションを変更します:

h

 $\overline{(\ }$ 

 $\lambda$ 

- · 低解像度ビデオモードを使う
- デバッグモードを使う
- · ブートログを使う
- セーフモードを使う
- · ドライバー源名を強制しない · 起動時マルウェア対策をしない
- 
- システム障害時に自動的に再起動しない

 $\boldsymbol{\Lambda}$ 

#### $F<sub>4</sub>$

## スタートアップ設定

オプションを選択するには、番号を押してください

番号には、数字キーまたはファンクションキーのF1からF9を使用します。

1) デバッグを有効にする

2) ブートログを有効にする

3) 低解像度ビデオを有効にする

4) セーフモードを有効にする

5) セーフモードとネットワークを有効にする

6) セーフモードとコマンドプロンプトを有効にする

7) ドライバー署名の強制を無効にする

8) 起動時マルウェア対策を無効にする

9) 障害発生後の自動再起動を無効にする

その他のオプションを表示するには、F10キーを押してください オペレーティングシステムに戻るには、Enterキーを押してください

(c) 2019 Tsukumo Support <ttc-t@ tsukumo.co.jp> | 2019-07-20 23:18

URL: https://fag.tsukumo.co.jp//index.php?action=artikel&cat=86&id=225&artlang=ja

## **Windows**

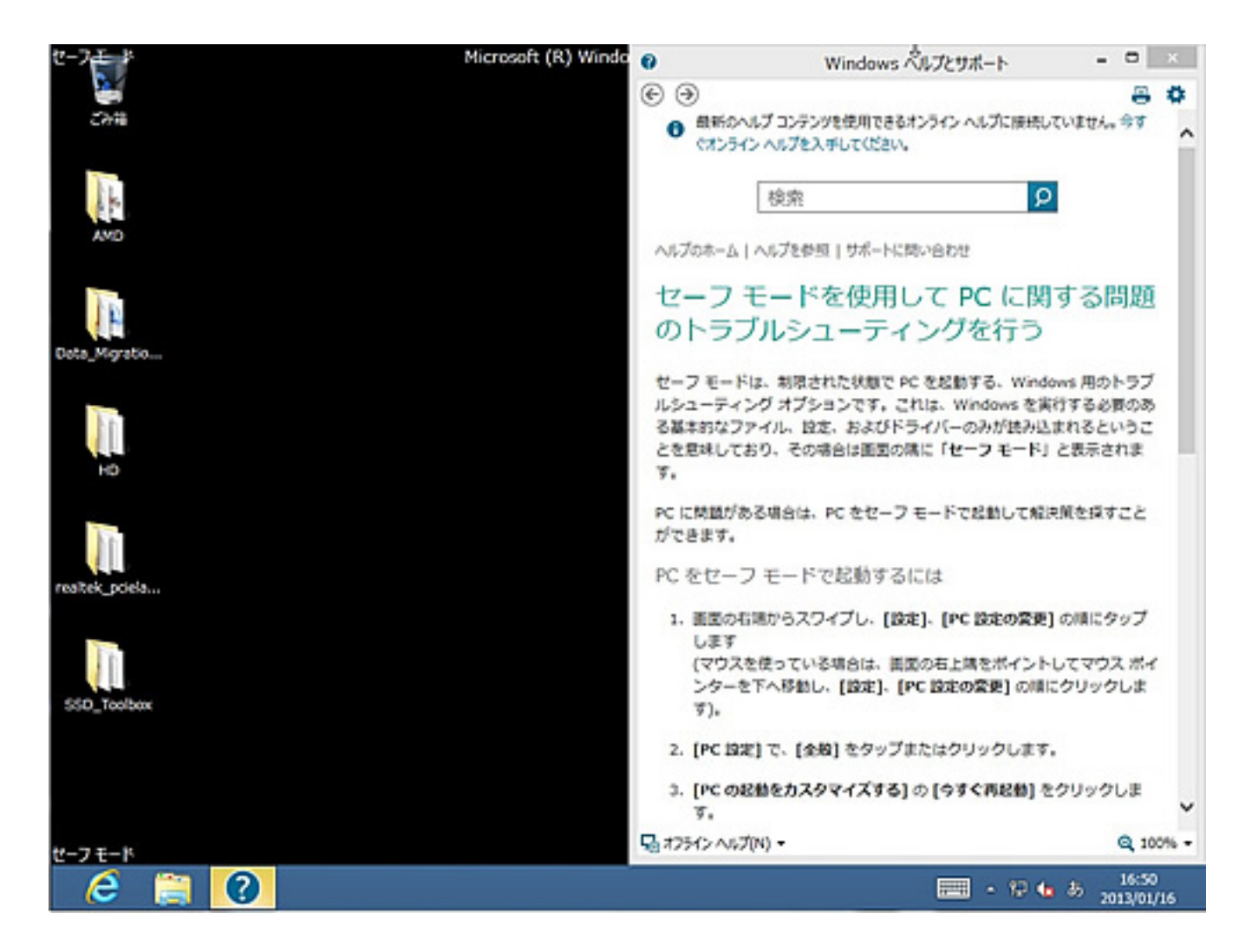

一意的なソリューション ID: #1224

: k.kogawa  $: 2017 - 12 - 0218:46$